[AMI, 1992] AMI: **Applications of Metrics in Industry**. AMI Consortium, 1992.

- [ARCGIS] ArcGIS: Software. Disponível em < http://www.esri.com/software/arcgis/index.html>. Acessado em 10 de Fevereiro de 2011.
- [ARCGIS, 2009] ArcGIS. **An Overview of Map Projections**. Fevereiro de 2009. Disponível <http://webhelp.esri.com/arcgiSDEsktop/9.3/index.cfm?TopicName=An\_overvi ew\_of\_map\_projections>. Acessado em 10 de Março de 2011.
- [BASILI, 1994] Basili, V.; Caldiera, G.; Rombach, H. **The Goal Question Metric Approach**. Encyclopedia of Software Engineering, September 1994, 2(9): 528-532. John Wiley & Sons, 1994.
- [BERRY, 1978] Berry, D. M. et al. **Models of Hierarchical Machine Support**; in Neuhold, E.J. ed.; Formal Description of Programming Concepts; North-Holland, Amsterdam, Netherlands; 1978; pp 557-588
- [BUSCHMAN, 1996] Buschman, F. et al. **Pattern-oriented software architecture :** a system of patterns /. Chicester : J. Wiley, c1996. 457p. ISBN 0471958697.
- [CHIDAMBER, 1994] Chidamber, S.; Kemerer, C. **A Metrics Suite for Object Oriented Design**. IEEE Transactions on Software Engineering, 20 (6), June 1994, pp. 476-493.
- [FAPERJ, 2007] Fundação Carlos Chagas Filho de Amparo à Pesquisa do Estado do Rio de Janeiro (FAPERJ). **Pensa Rio**, Agosto de 2007. Disponível em < http://www.faperj.br/interna.phtml?obj\_id=3836 >. Acessado em 10 de Março de 2011.
- [FAPERJ, 2008] Fundação Carlos Chagas Filho de Amparo à Pesquisa do Estado do Rio de Janeiro (FAPERJ). **Resultado: Pensa Rio**, Maio de 2008. Disponível em < http://www.faperj.br/interna.phtml?obj\_id=4086 >. Acessado em 10 de Março de 2011.
- [FAPERJ 2010] Fundação Carlos Chagas Filho de Amparo à Pesquisa do Estado do Rio de Janeiro (FAPERJ). **Pesquisa Rio**, Março de 2010. Disponível em <http://www.faperj.br/downloads/revista/Rio\_Pesquisa\_10\_2010.pdf>. Acessado em 10 de Março de 2011.
- [FENTON, 1991] Fenton, N. **Software Merics**: A Rigorous Approach, Chapman & Hall, 1991.
- [FENTON, 1995] Fenton, N.; Whitty, R.; Iizuka, Y. **Software Quality** Assurance and Measurement- A World Wide Pespective. Themson Computer Press, 1995.
- [FENTON, 1996] Fenton, N.E.; Pfleeger, S.L. **Software Metrics**, A rigorous and practical approach, Thomson Computer Press, 1996.
- [TOGETHER, 2010] Together. **Borland Together**: Modelagem Visual para o Design da Arquitetura do Software. Software. Microfocus, 2010. Disponível em: <http://www.borland.com/br/products/together/>. Acessado em 8 de Fevereiro de 2011.
- [GAMMA, 2000] Gamma, E. et al. **Padrões de projeto**: soluções reutilizáveis de software orientado a objetos. Porto Alegre: Bookman, 2000. 364 p. ISBN 8573076100.
- [GARCIA, 2002] Garcia, A. et al. **Engineering Multi-Agent Systems with Aspects and Patterns**. Journal of the Brazilian Computer Society July 2002, 8(1):57-72.
- [GARCIA, 2003] Garcia, A. et al. **Agents and Objects**: An Empirical Study in the Design and Implementation of Multi-Agent Systems. Proceedings of the Workshop on Software Engineering for Larg-Scale Multi-Agent Systems (SELMAS'03) at ICSE'03, Portland, USA May 2003; 11-21.
- [GEORIO, 2003] Fundação Instituto de Geotécnica do Município do Rio de Janeiro (GEORIO). **AlertaRio**, 2003. Disponível em <http://www0.rio.rj.gov.br/alertario/>. Rio de Janeiro, Brasil. Acessado em 8 de Novembro de 2010.
- [HUMPHREY, 1989] Humphrey, W.S. **Managing the software process**, SEI Series in Software Engineering, Addison-Wesley, 1989.
- [IVERSON, 2000] Iverson R. M. **Landslide triggering by rain infiltration**: IN: Water Resources Research, July 2000, vol.36, no.7, p.1897-1910
- [JADE, 2002] Java Agent Development Framework (JADE). **Jade** an Open Source platform for peer-to-peer agent based applications, 2002. Disponível em <http://jade.tilab.com/index.html>. Acessado em 20 de Novembro de 2010.
- [JUNIT] Junit: Software. Disponível em <http://www.junit.org/>. Acessado em 10 de Fevereiro de 2011.
- [KERSTEN, 2005] Kersten, M.; Murphy, G. C. **Mylar:** a degree-of-interest model for IDEs. Aspect-Oriented Software Development (AOSD), 2005.
- [LAKE, 1994] Lake, A; Curts, C. **Use of Factor Analysis to Develop OOP Software Complexity Metrics**. Annual Oregon Workshop on Software Metrics, April 10.12, 1994, Silver Falls, Oregon, USA.
- [MCCABE, 1976] McCabe, T. **A complexity measure**. IEEE Transactions of Software En-gineering, Volume SE-2, No. 4, pp 308-320, 1976.
- [NUNES, 2008] NUNES, I. O. et al. **Extending Web-Based Applications to Incorporate Autonomous Behavior**. In: WebMedia 2008: XIV Brazilian Symposium on Multimedia and Web Systems, 2008, Vila Velha. Proceedings of XIV Brazilian Symposium on Multimedia and Web Systems, 2008. p. 115- 122.
- [ODELL, 2002] Odell, J. **Objects and Agents Compared**, Journal of Object Technology, Vol 1, number 1, May-June 2002, pages 41-53, Disponível em <http://www.jot.fm/issues/issue\_2002\_05/column4>. Acessado em 11 de Novembro de 2010.
- [PIGOSKY, 1996] Pigosky, T. **Practical Software Maintenance** Best Practices for Man-aging your software investments. Wiley Computer Publishing, Nova York, 1996.

[PUC-Rio, 2010a] Pontifícia Univercidade Católica do Rio de Janeiro (PUC-Rio). **Clipping**: Tecnologia para prever deslizamento. Abril de 2010. Disponível em <http://clipping.vrc.puc-

rio.br/cgi/cgilua.exe/sys/start.htm?infoid=22793&sid=39>. Acessado em 10 de Março de 2011.

[PUC-Rio, 2010b] Pontifícia Univercidade Católica do Rio de Janeiro (PUC-Rio). **Clipping**: Acadêmicos da PUC aperfeiçoam tecnologia para prever deslizamento. Abril de 2010. Disponível em <http://clipping.vrc.pucrio.br/cgi/cgilua.exe/sys/start.htm?infoid=22893&sid=18>. Acessado em 10 de Março de 2011.

- [SOLLINGEN, 1999] Sollingen, R; Berghout, E. **The Goal/Question/Metric Method**: a practical guide for quality improvement of software development. London: McGraw-Hill.1999.
- [SOUSA, 2005] Sousa, K. D.; Oliveira, K. M.; Anquetil, N. **Uso do GQM para avaliar implantação de processo de manutenção e software**, IV Simpósio Brasileiro de Qualidade de Software, Porto Alegre. 2005.
- [WANGENHEIM, 1999] Wangenheim, C. G.; Ruhe, G. **Análise de Custo e Beneficio de Mensuração Baseada em GQM** - Um Estudo de Caso Replicado. Proceedings of X Conferencia internacional de qualidade de software, 1999, Curitiba, Brazil.
- [WOOLDRIDGE, 2002] Wooldridge, M. **Agents and Objects**. In An Introduction to Multiagent Systems, 340. Chichester: John Wiley & Sons, 2002.
- [ZUSE, 1998] Zuse, H. **A framework of software measurement**. New York: W. de Gruyter, 1998. 755 p. ISBN 3110155877 (broch.)

### **10 Apêndice I – Manual de Utilização da Plataforma GeoRisc**

Como pode ser visto na Figura 22, a plataforma GeoRisc fornece suporte à geração de mapas e gráficos de susceptibilidade a partir de diferentes modelos. Atualmente três modelos são fornecidos:

- Modelo de Precipitação (Alerta)
- Modelo de Combinação Qualitativa
- Modelo de Fator de Segurança (Determinístico)

Além disso, a plataforma disponibiliza um módulo especialista que auxilia o usuário na decisão de qual modelo utilizar em uma determinada área, um módulo de comparação de modelos que visa encontrar o modelo que gerou mapas de susceptibilidade mais próximos da realidade e um módulo de inventário que permite gerar a base de dados de movimentos de massa para o local em estudo.

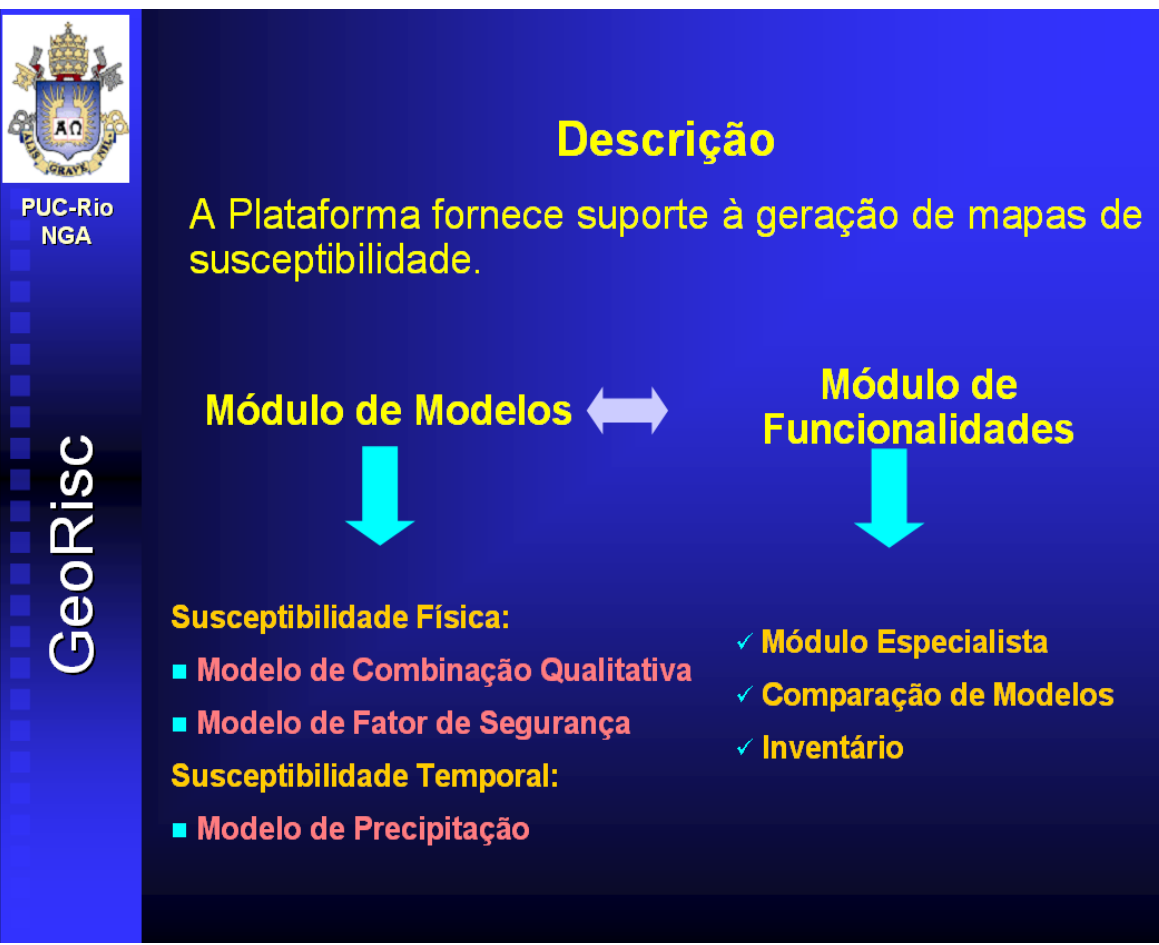

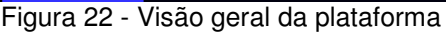

### **10.1. Requisitos**

O computador deve ter instalado:

- ArcGis, juntamente com a extensão Spatial Analyst.
- JRE versão 1.6.

### **10.2. Instalação**

Executar o arquivo "georisc-2.0-setup.exe" e seguir os passos indicados no instalador.

### **10.3. Tela Inicial**

 $\overline{a}$ 

A tela inicial dá acesso a todas as funcionalidades da aplicação5. Ao tocar em "Modelos", barra de menus, na tela inicial da plataforma, as seguintes opções aparecerão:

- Modelos (Figura 23):
	- o Precipitação,

<sup>5</sup> Tela de fundo da aplicação: NASA, http://svs.gsfc.nasa.gov/vis/a000000/a002600/a002681/index.html

- o Combinação Qualitativa,
- o Fator de Segurança.

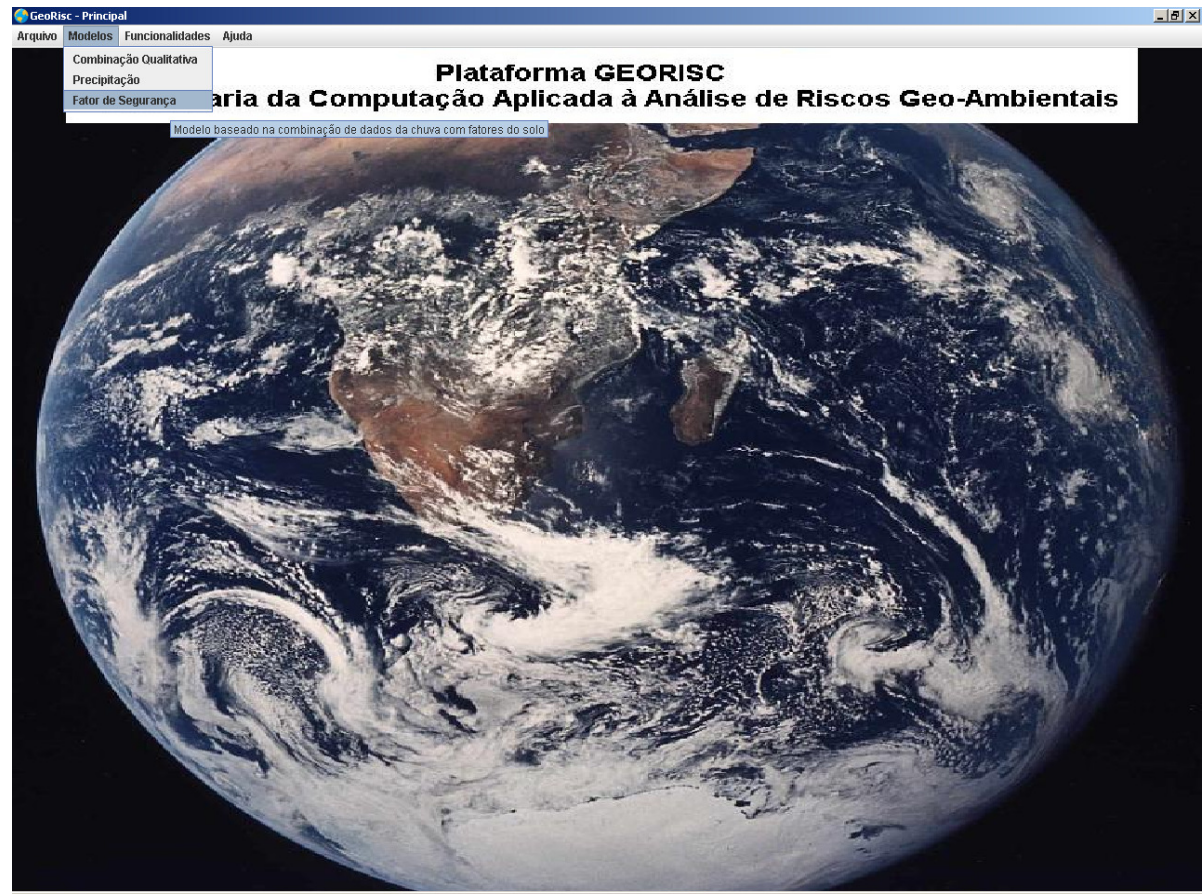

Figura 23 - Modelos disponíveis

Ao clicar em "Funcionalidades" na tela inicial da plataforma, as seguintes opções aparecerão:

- Funcionalidades (Figura 24)
	- o Especialista,
	- o Comparação de Modelos,
	- o Inventário6.

<sup>6</sup> A funcionalidade de Inventário não foi tratada nesta dissertação por se tratar de um simples cadastro de informações. Entretanto pode ser considerado como um exemplo de conhecimento adicionado a plataforma sem necessidade de reengenharia do núcleo da plataforma.

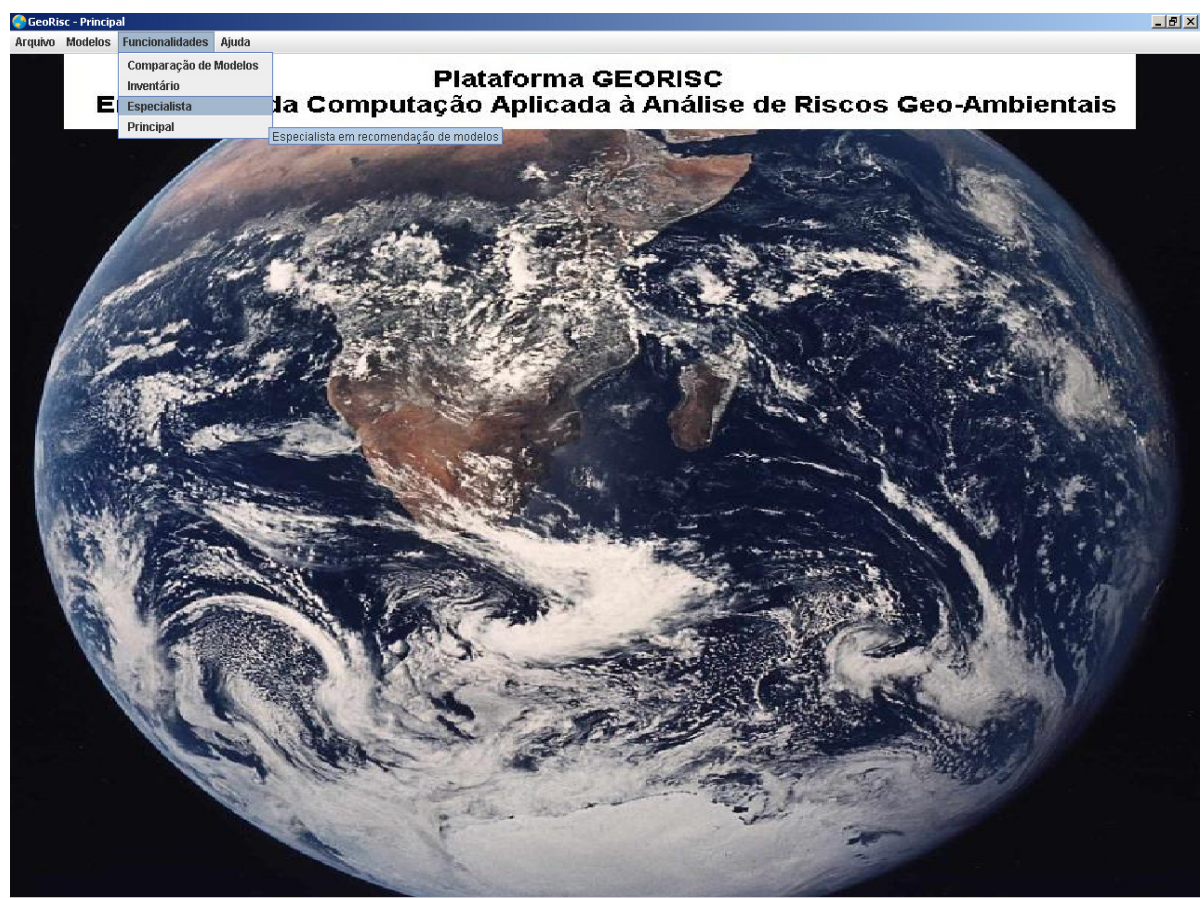

Figura 24 - Funcionalidades disponíveis

### **10.4. Ferramentas da Plataforma**

Esse item mostra o ferramental fornecido pela plataforma para as features.

### **10.4.1.Barra de Ferramentas**

A barra de ferramentas fornece funcionalidades para a visualização dos mapas e adição de camadas. A barra de ferramentas padrão da Plataforma pode ser vista na Figura 25.

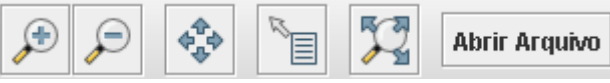

Figura 25 - Barra de ferramentas

- O ícone **amplia uma área selecionada no mapa.**
- O ícone  $\mathcal P$  reduz o mapa como um todo, com um clique no mapa.
- O ícone  $\overrightarrow{e}$  é usado para arrastar um mapa.
- O ícone  $\mathbb{E}$  com um clique em um ponto do mapa é possível visualizar as informações contidas nesse ponto.
- O ícone **de enquadra todo o mapa na área de visualização.**

• O botão Abrir Arquivo é usado para adicionar um arquivo no formato shapefile.

#### **10.4.2. Coluna de camadas**

A coluna de camadas está localizada no lado esquerdo da Plataforma, como pode ser vista na Figura 26. Essa coluna é utilizada para gerenciar as camadas.

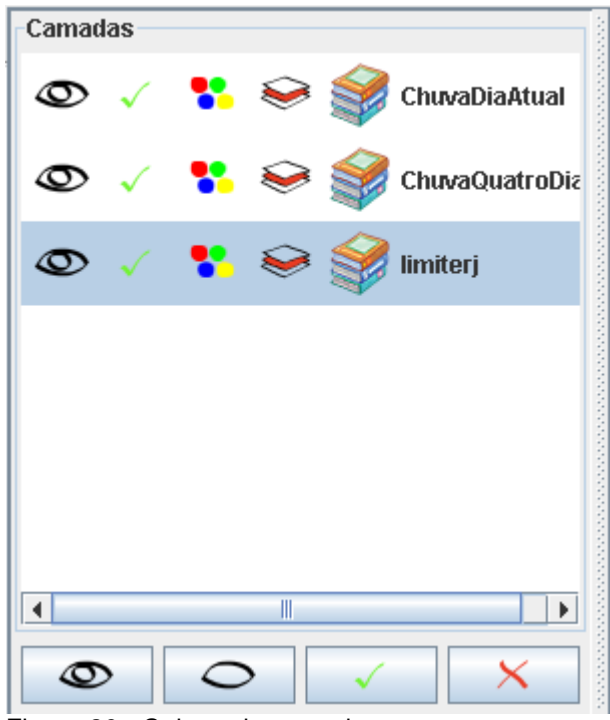

Figura 26 - Coluna de camadas

- Os ícones  $\bigcirc$  (olho fechado) e  $\bigcirc$  (olho aberto) são utilizados para deixar uma camada visível/invisível, sem remover a camada da coluna.
- Os ícones  $\mathcal N$  (desmarca) e  $\mathcal N$  (marca) são utilizados para ignorar ou não uma camada na apresentação das informações em um ponto do mapa .
- O ícone é usado para mudar o estilo do mapa. Com ele é possível trocar as cores da linha e do preenchimento de polígonos, mudar o formato dos pontos e apresentar informações de colunas diretamente no mapa.
- O ícone é usado para remover uma camada da coluna de camadas.
- O ícone é usado para acessar o menu do modelo. Os modelos de Precipitação e Combinação Qualitativa fazem uso dessa funcionalidade.

• O nome da camada é possível ser alterado na Plataforma (não é alterado o nome do arquivo). Para isso basta clicar duas vezes no nome.

#### **10.4.3. Barra de Status**

Essa barra é utilizada no manuseio do mapa. A Figura 27 ilustra essa barra.

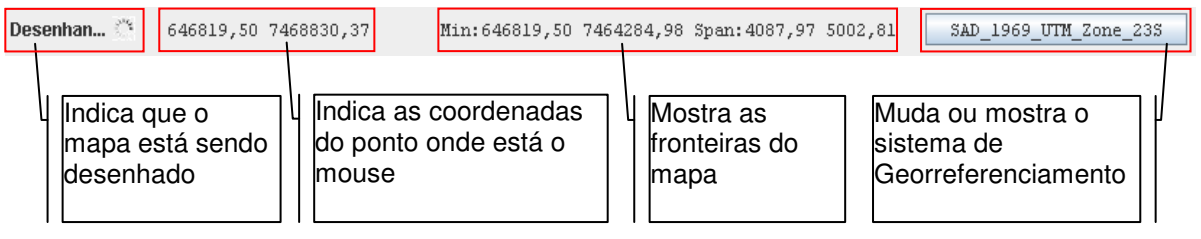

Figura 27 - Barra de status

#### **10.5. Modelos**

#### **10.5.1. Modelo de Combinação Qualitativa**

Gerando mapa de susceptibilidade física utilizando o modelo de combinação qualitativa (Figuras 28 a 32):

- 1. Clique em "abrir arquivo"
- 2. Adicione o plano de informação (uso e ocupação, declividade, etc.) no formato shapefile, Figura 28.

OBS: Para adicionar mais de uma camada repita os passos 1 e 2.

- 3. Todas as camadas inseridas poderão ser selecionadas na coluna esquerda e visualizadas na janela central, Figuras 29 e 30.
- 4. Para cada camada é necessário informar os atributos (se o arquivo de atributos tiver o mesmo nome do shapefile e ambos estiverem no mesmo diretório, o mesmo não precisa ser informado), pesos (a soma dos pesos das camadas deve ser igual a dez) e o nome da coluna que deve ser considerada no shapefile (se o nome da coluna já é VALUE, não é preciso informar). Para fornecer tais informações é necessário selecionar

o menu da camada, clicando no ícone , e escolhendo a opção desejada, conforme pode ser visto na Figura 31.

a. As escalas devem ser informadas em um arquivo do tipo "txt" seguindo o formato para reclassificação utilizado no ArcGIS, por exemplo:

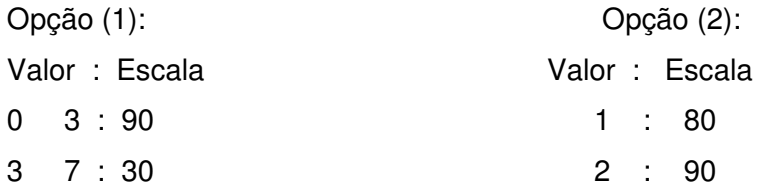

Na opção (1) todos os valores entre 0 e 3 serão mapeados para 90 e entre 3 e 7 para 30.

Na opção (2) todos os valores 1 serão mapeados para 80 e valores 2 para 90.

- 5. Toque em "Gerar Mapa" para gerar o mapa de susceptibilidade, Figura 32.
- 6. O mapa de susceptibilidade será gerado no diretório C:\PlataformaGeoRisc\Dados\Respostas\CombQuali

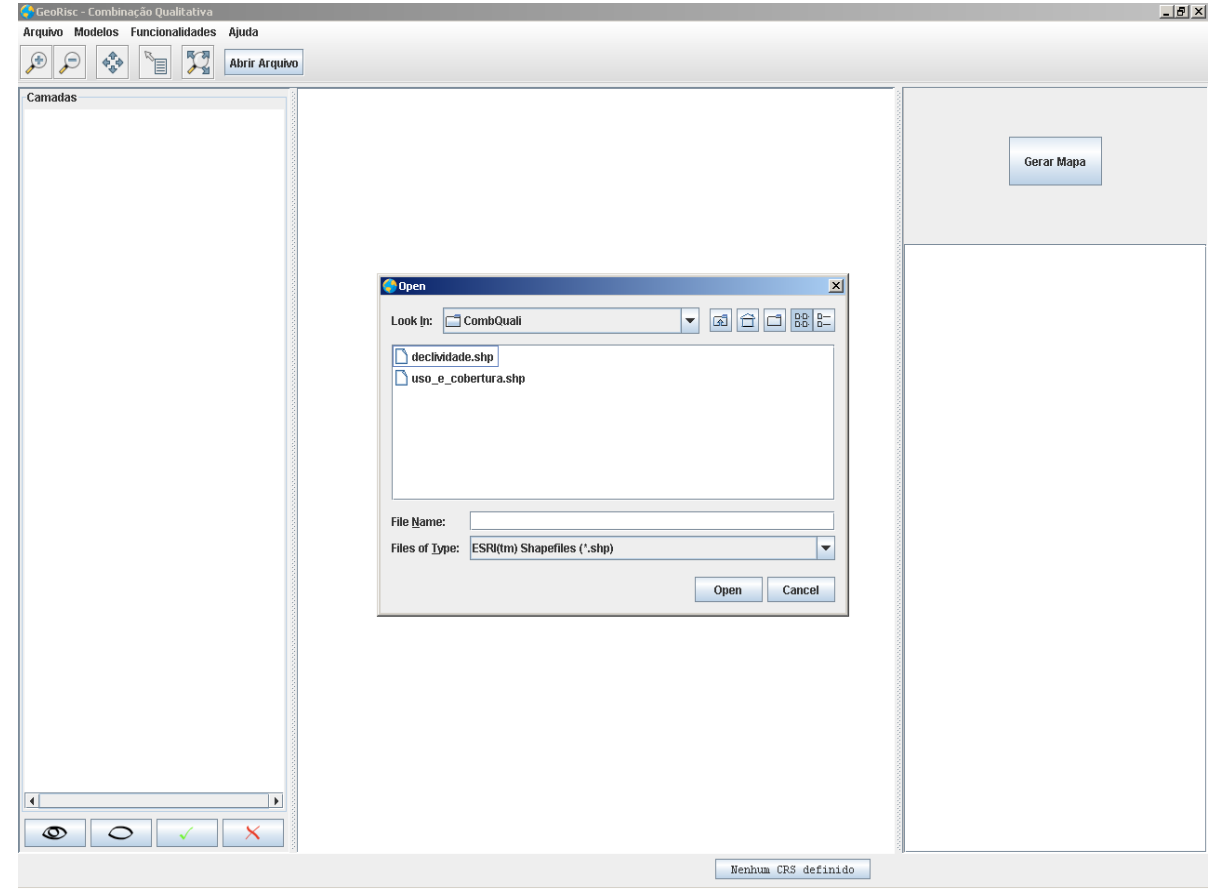

Figura 28 - Planos de informação

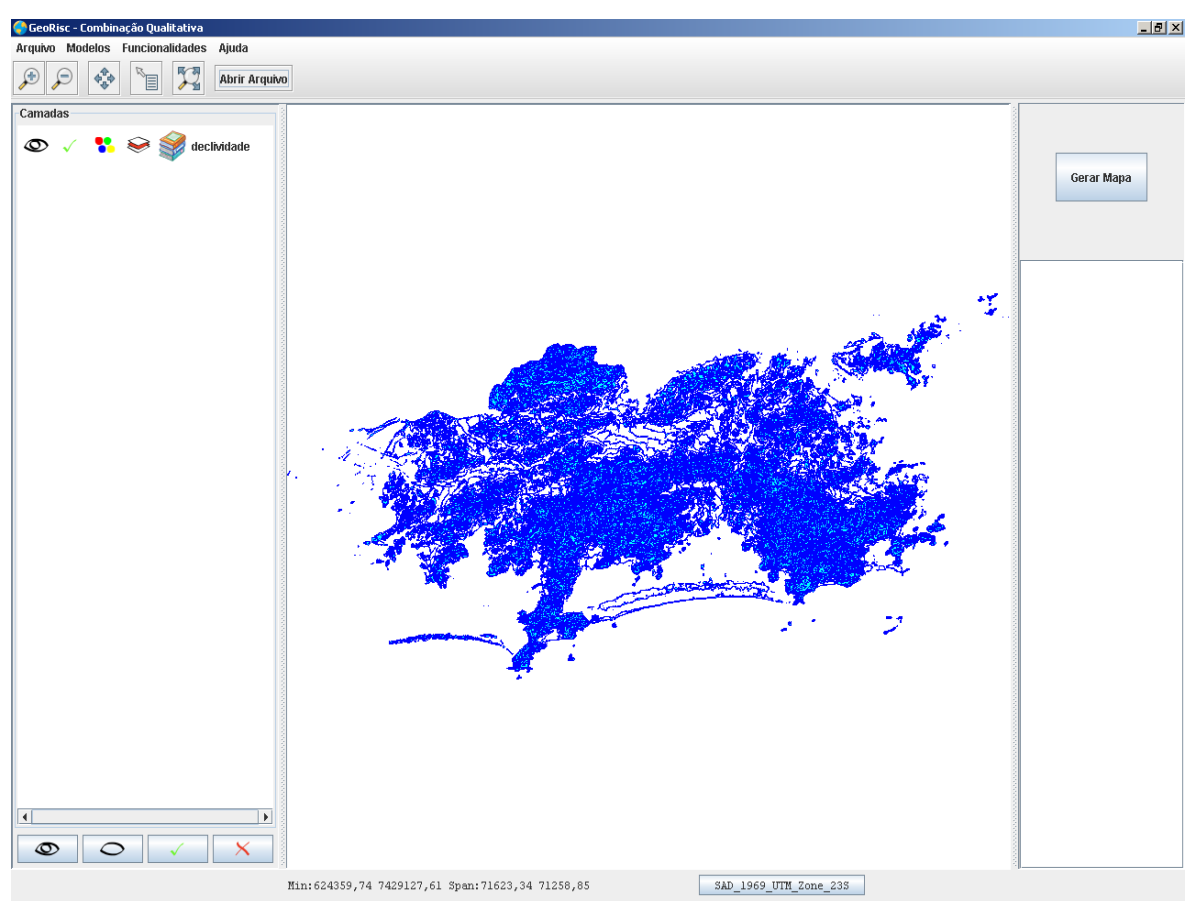

Figura 29 - Plano de informação: Declividade

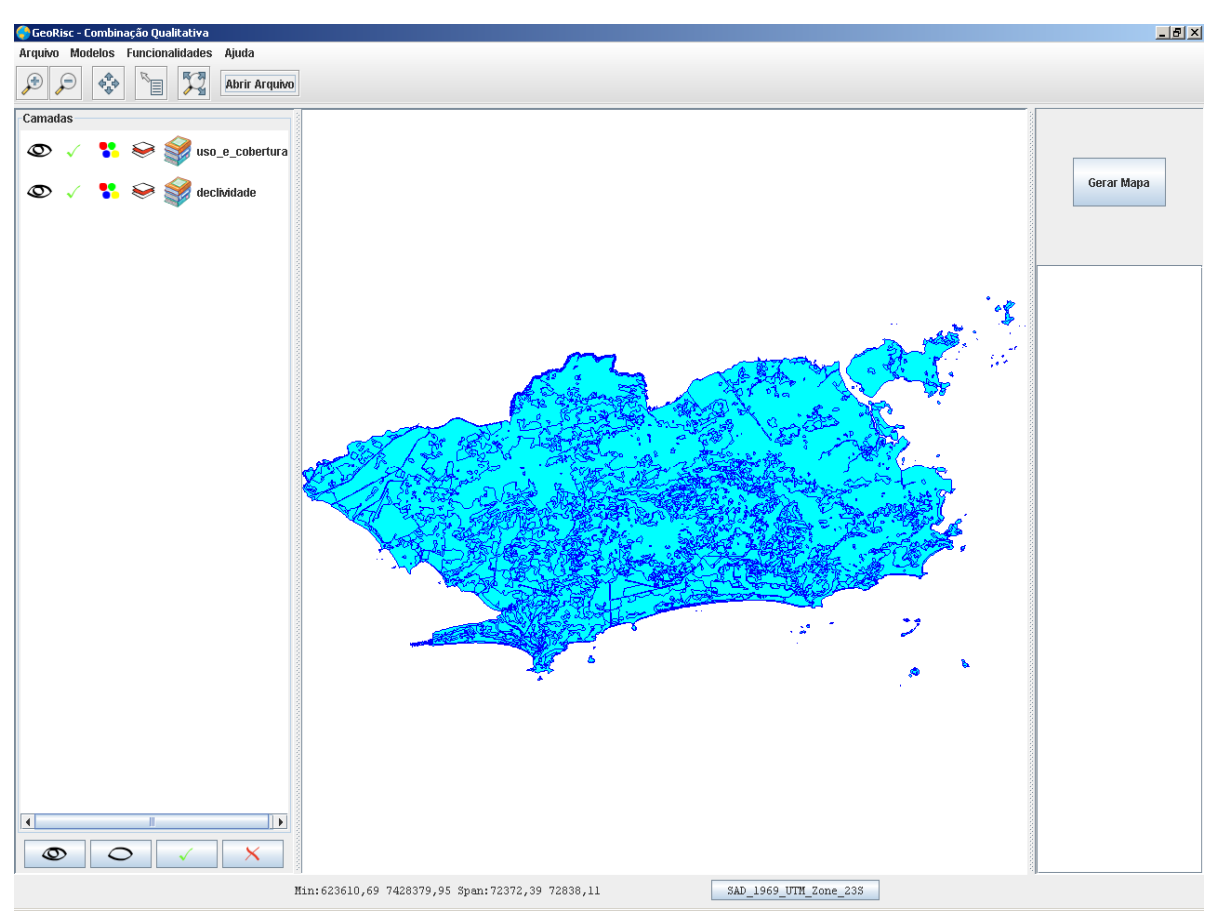

Figura 30 - Plano de informação: Uso e cobertura

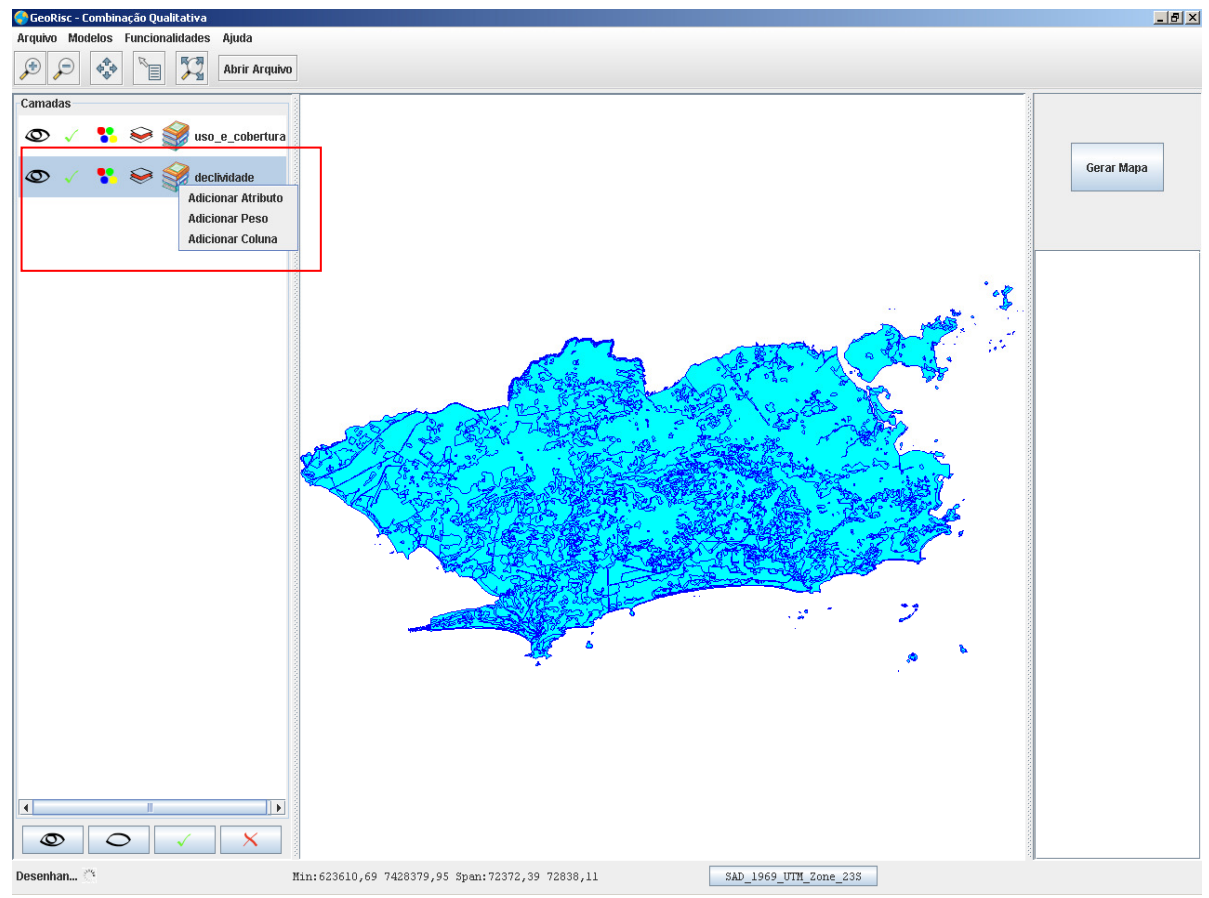

Figura 31 - Menu do plano de informação

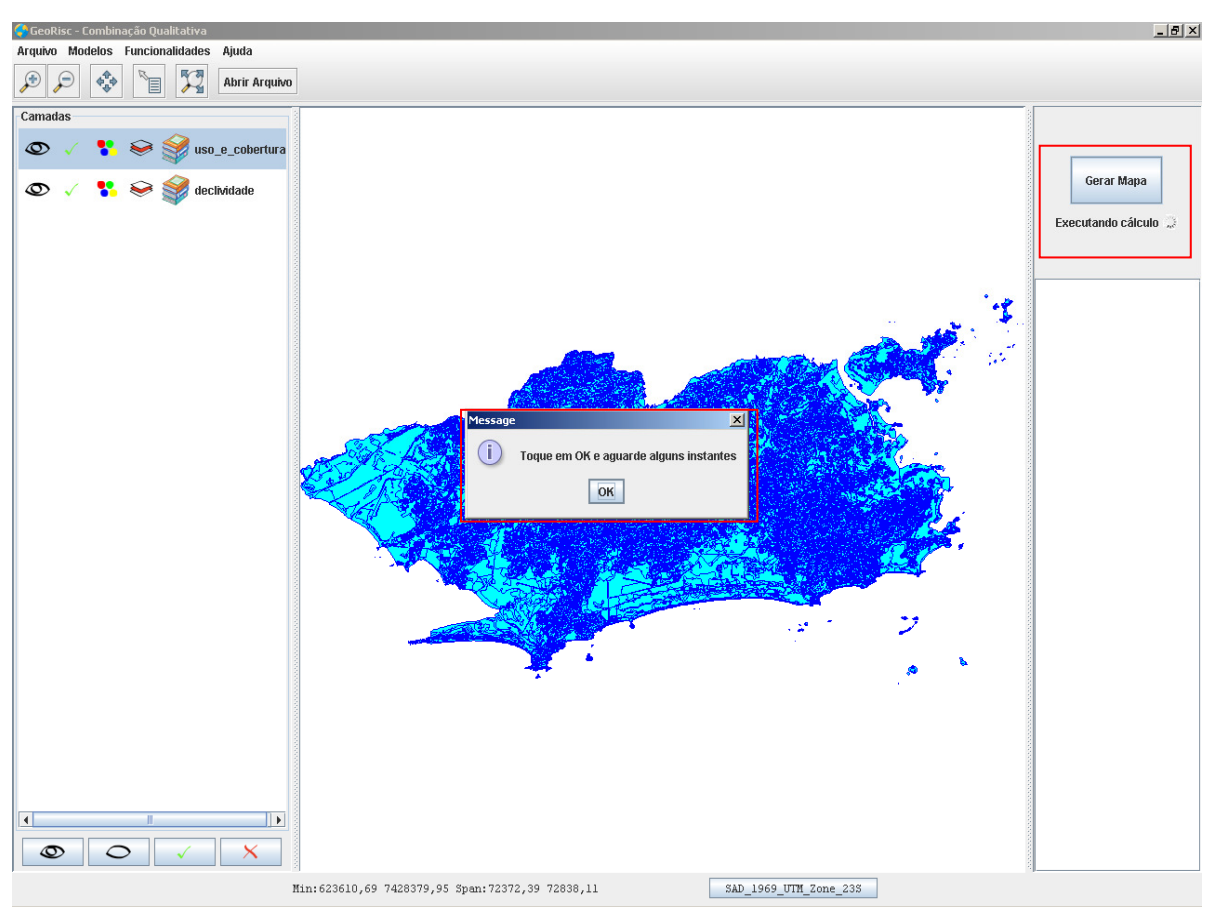

Figura 32 - Combinação dos planos de informação

### **10.5.2.Modelo de Precipitação**

Gerando mapa de susceptibilidade temporal utilizando o modelo de precipitação:

- 1. Toque em "abrir arquivo"
- 2. Adicione a camada de dados (chuva do dia atual ou quatro dias) no formato shapefile.

OBS: Para adicionar mais de uma camada repita os passos 1 e 2.

- 3. Todas as camadas inseridas poderão ser selecionadas na janela direita e visualizadas na janela esquerda.
- 4. Para cada camada é necessário especificar qual delas representa a chuva acumulada do dia atual e quatro dias. Uma camada adicional de contorno pode ser adicionada para a melhor visualização dos dados. Para isso, selecione cada camada com o botão direito do mouse e especifique o tipo da camada, como pode ser visto na Figura 33.
- 5. Toque no botão "Gerar Mapa" para gerar o mapa de susceptibilidade.
- 6. O mapa de será gerado no diretório C:\PlataformaGeoRisc\Dados\Respostas\chuva.

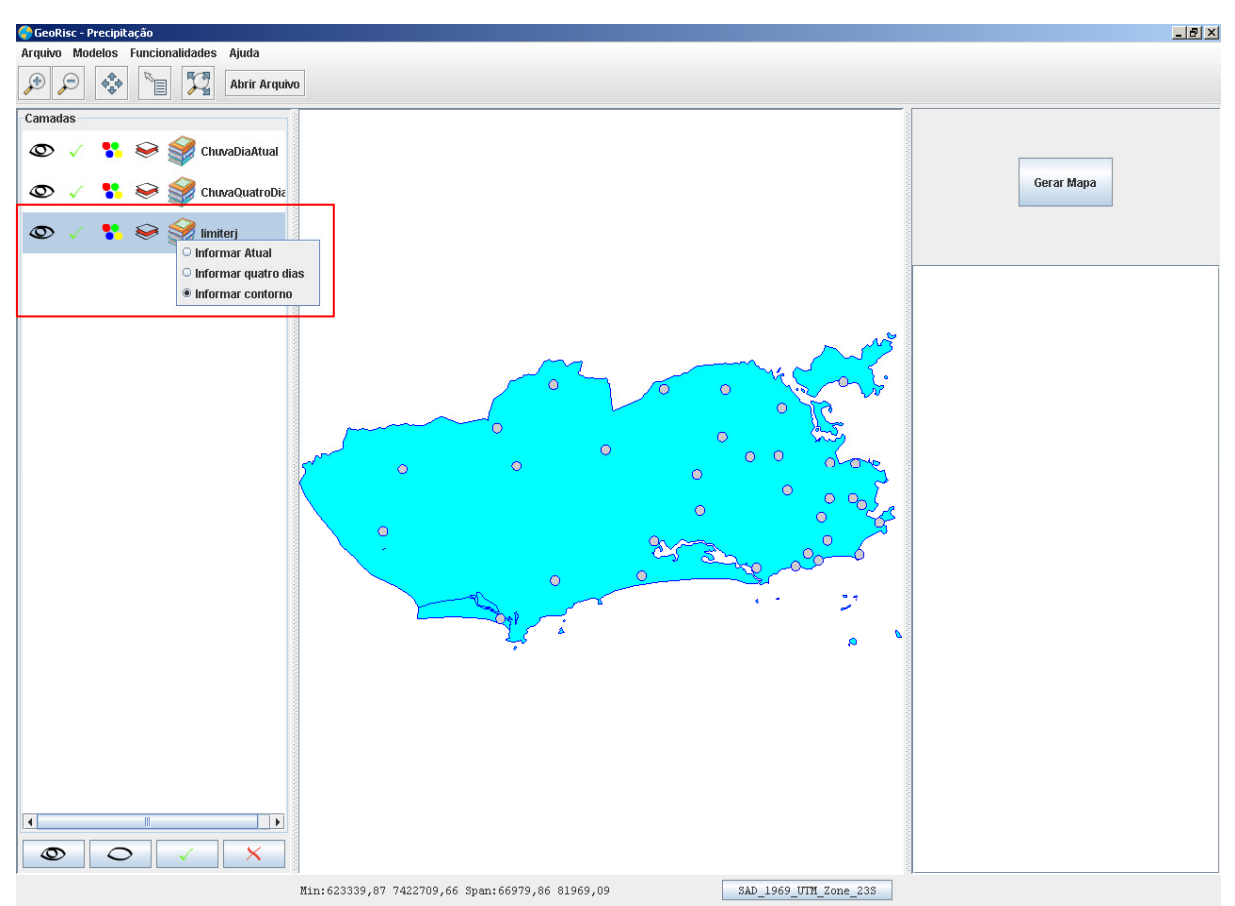

Figura 33 - Seleção de um tipo de camada no modelo de precipitação

# **10.5.3. Modelo Fator de Segurança**

Gerando gráfico utilizando o modelo de fator de segurança (combinação do modelo de talude infinito e modelo de infiltração):

- 1. Na coluna esquerda informar os valores do meio físico:
	- a. Condutividade hidráulica
	- b. Profundidade
	- c. Difusividade hidráulica máxima
	- d. Ângulo da encosta
	- e. Ângulo de atrito
	- f. Coesão
	- g. Peso específico do solo
	- h. Peso específico da água
	- i. Nome do meio
- 2. Toque no botão "Adicionar meio"
- 3. O meio adicionado será apresentado abaixo na tabela.
- 4. O usuário deverá selecionar o meio na tabela para adicionar eventos de chuva.
- 5. Informar na coluna direita os dados do evento de chuva
	- a. Data (formato dd/mm/aaaa)
	- b. Hora de início (formato hh:mm)
	- c. Hora de fim (formato hh:mm)
- d. Duração (minutos)
- e. Acumulado (mm)
- 6. Toque no botão adicionar evento.
- 7. Toque no botão executar cálculo.

#### **10.6. Funcionalidades**

#### **10.6.1.Especialista**

O módulo especialista auxilia o usuário a encontrar, a partir dos dados informados pelo mesmo, o modelo mais adequado para geração de mapa de susceptibilidade:

- 1. Toque em "requisitar recomendação"
- 2. Selecione os dados desejados e informe o tipo de escala.
- 3. Toque em "Informar".

#### **10.6.2. Comparação de Modelos**

Comparando mapas de susceptibilidade, gerados a partir dos modelos, com o mapa de inventário:

- 1. Toque em "abrir arquivo"
- 2. Adicione um mapa de inventário no formato shapefile.
- 3. Toque no botão "Comparar Modelo".
- 4. O resultado da comparação será apresentado na tabela abaixo do botão "Comparar Modelo".

#### **10.6.3. Inventário**

Permite gerar e armazenar na Plataforma, a base de dados de escorregamento para o local estudado. Grava os dados na Pasta C:\PlataformaGeorisc\Banco, no formato Access. As Figuras de 34 à 37 apresentam as telas de cadastro do inventário e na Figura 17 é apresentada a tela com os movimentos cadastrados. Nessa tela é possível selecionar um movimento, clicar em editar para os dados do movimento serem carregados nas respectivas tela a fim de serem editados, ou clicar em remover a fim de deletar um movimento.

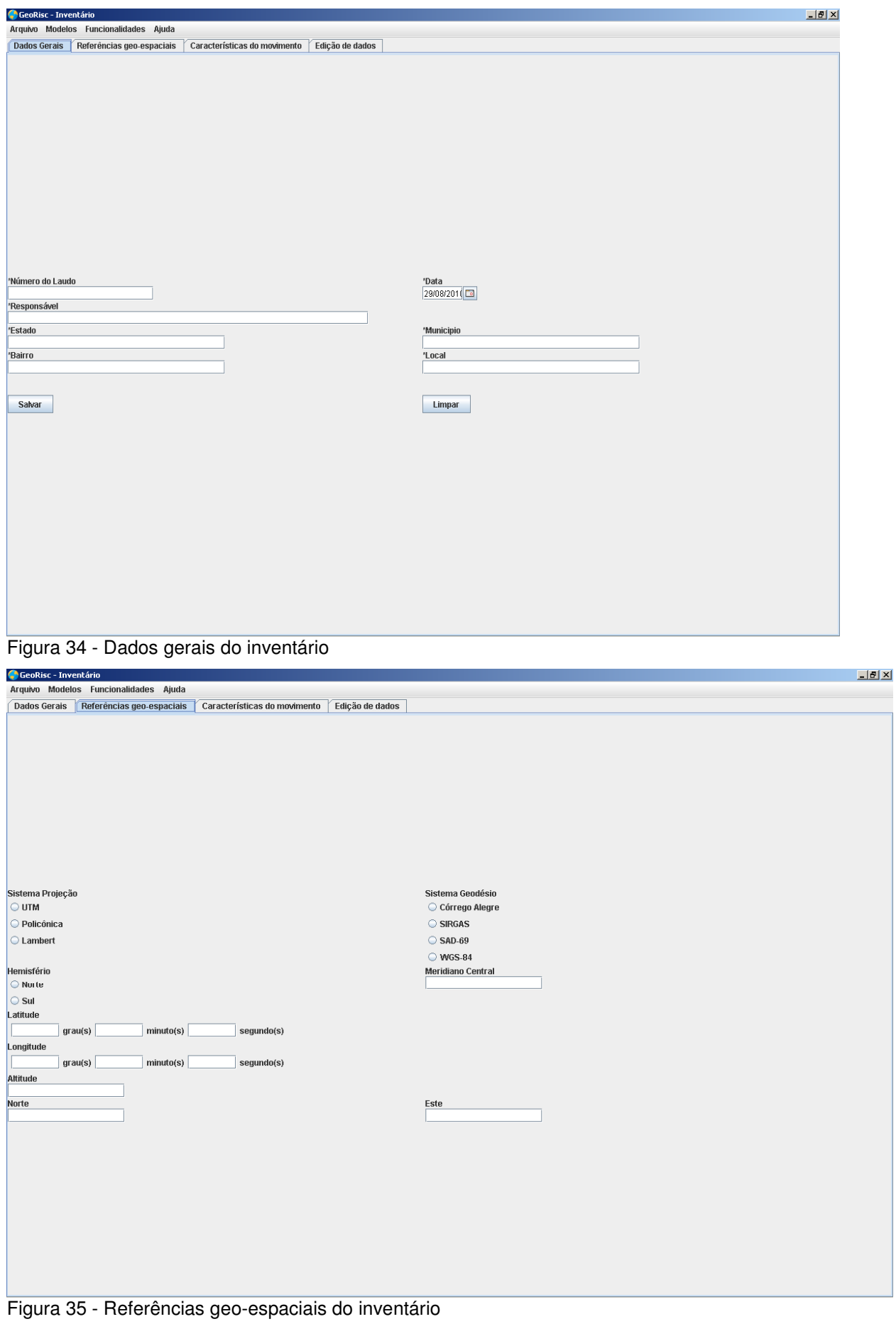

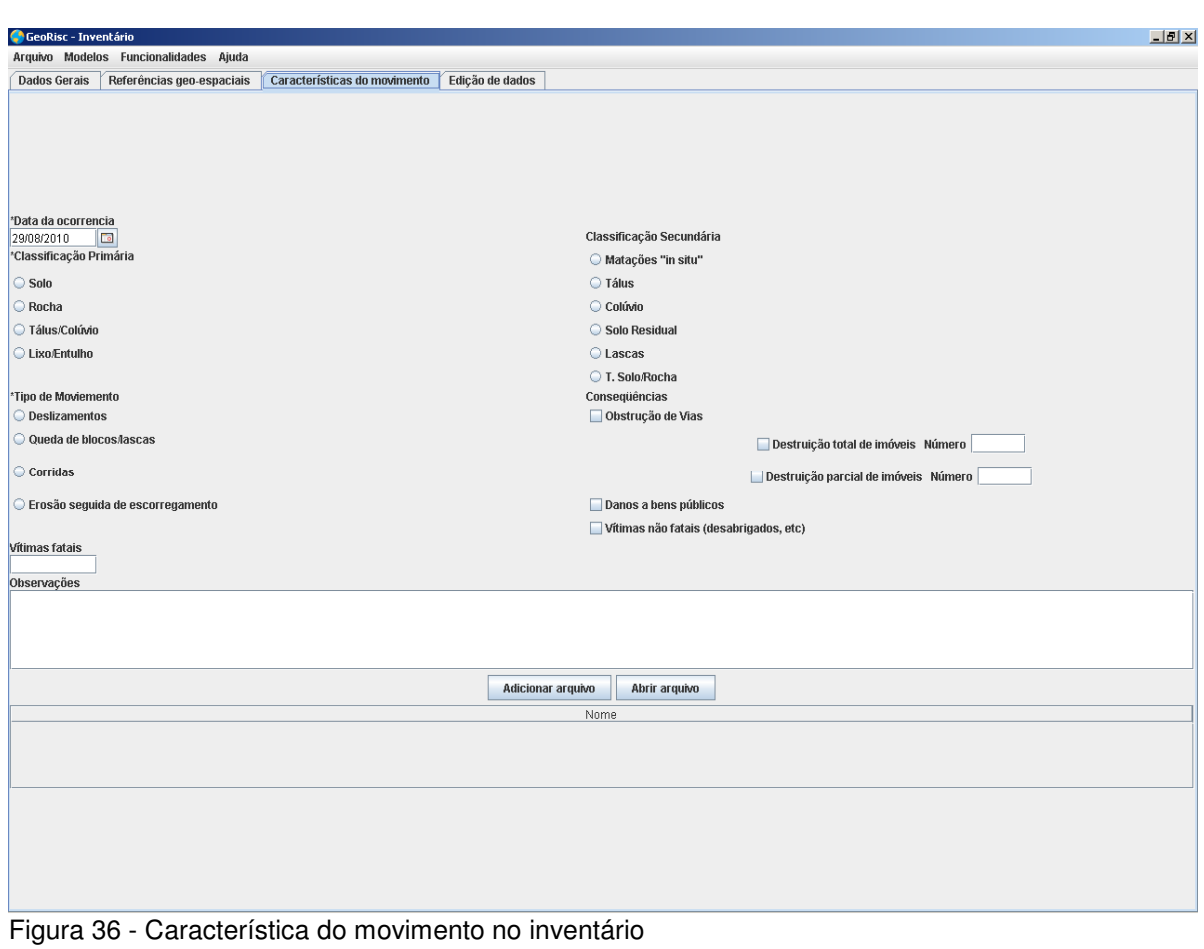

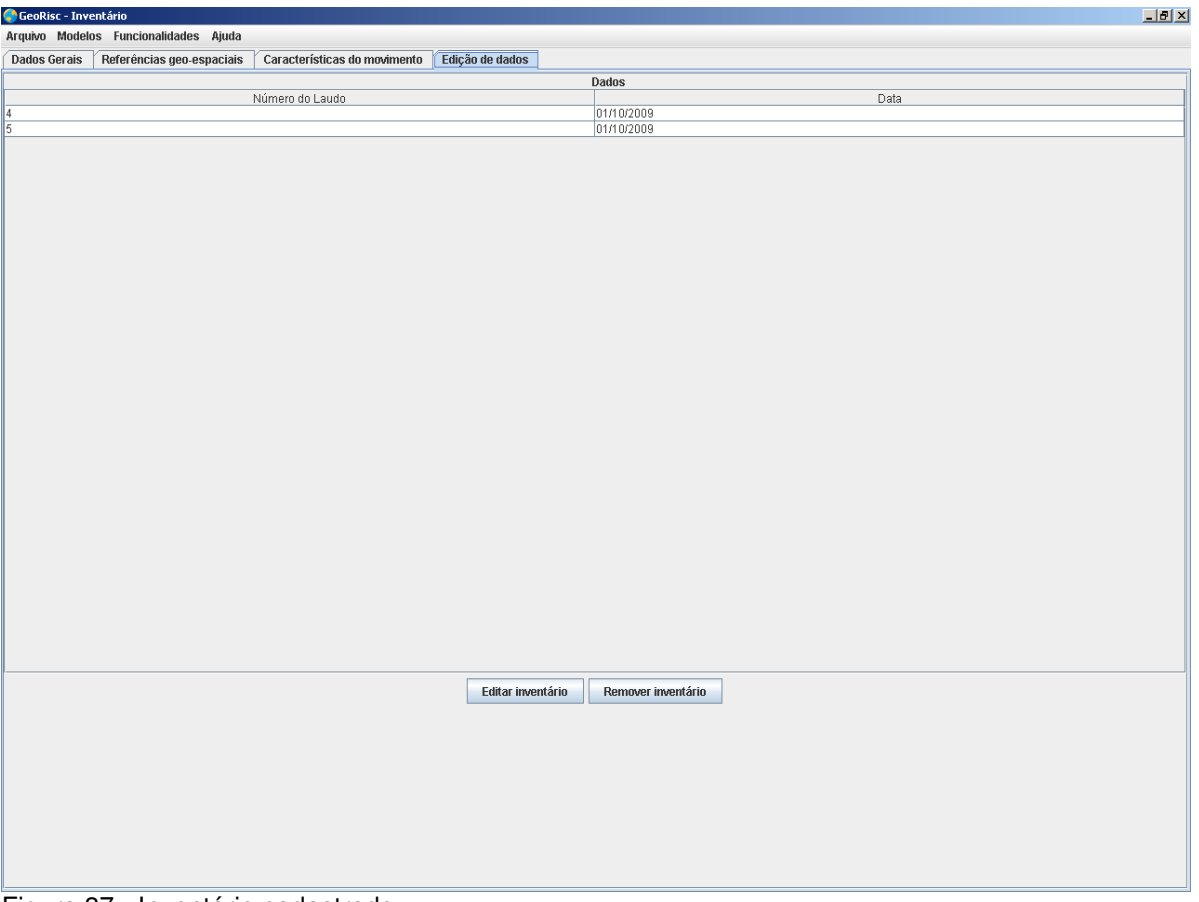

Figura 37 - Inventário cadastrado

# **11 Apêndice II – Tabelas de Medições Completas**

Neste apêndice são apresentados os resultados das medições realizadas em todas as classes dos dois sistemas.

# **11.1.Implementação OO**

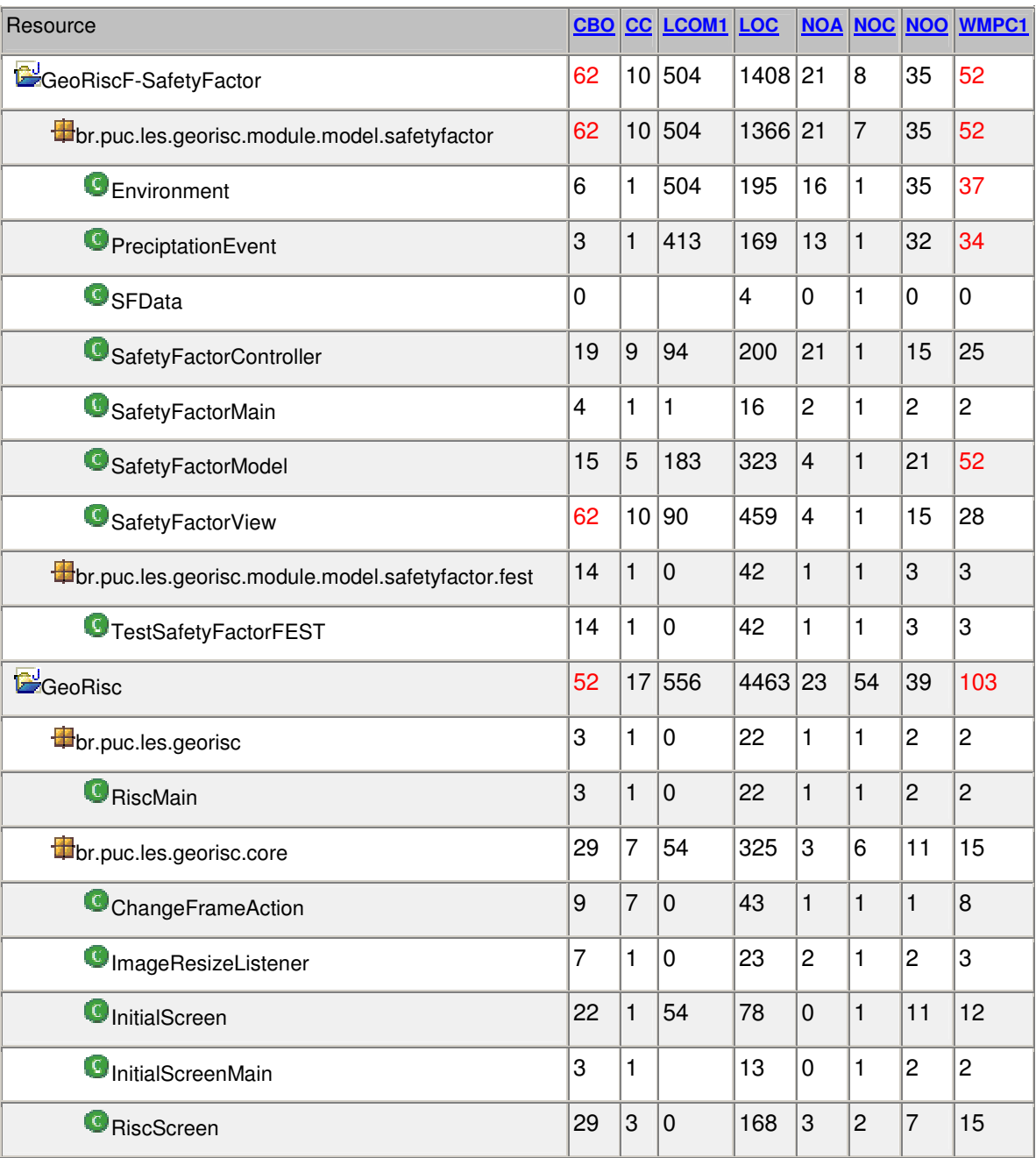

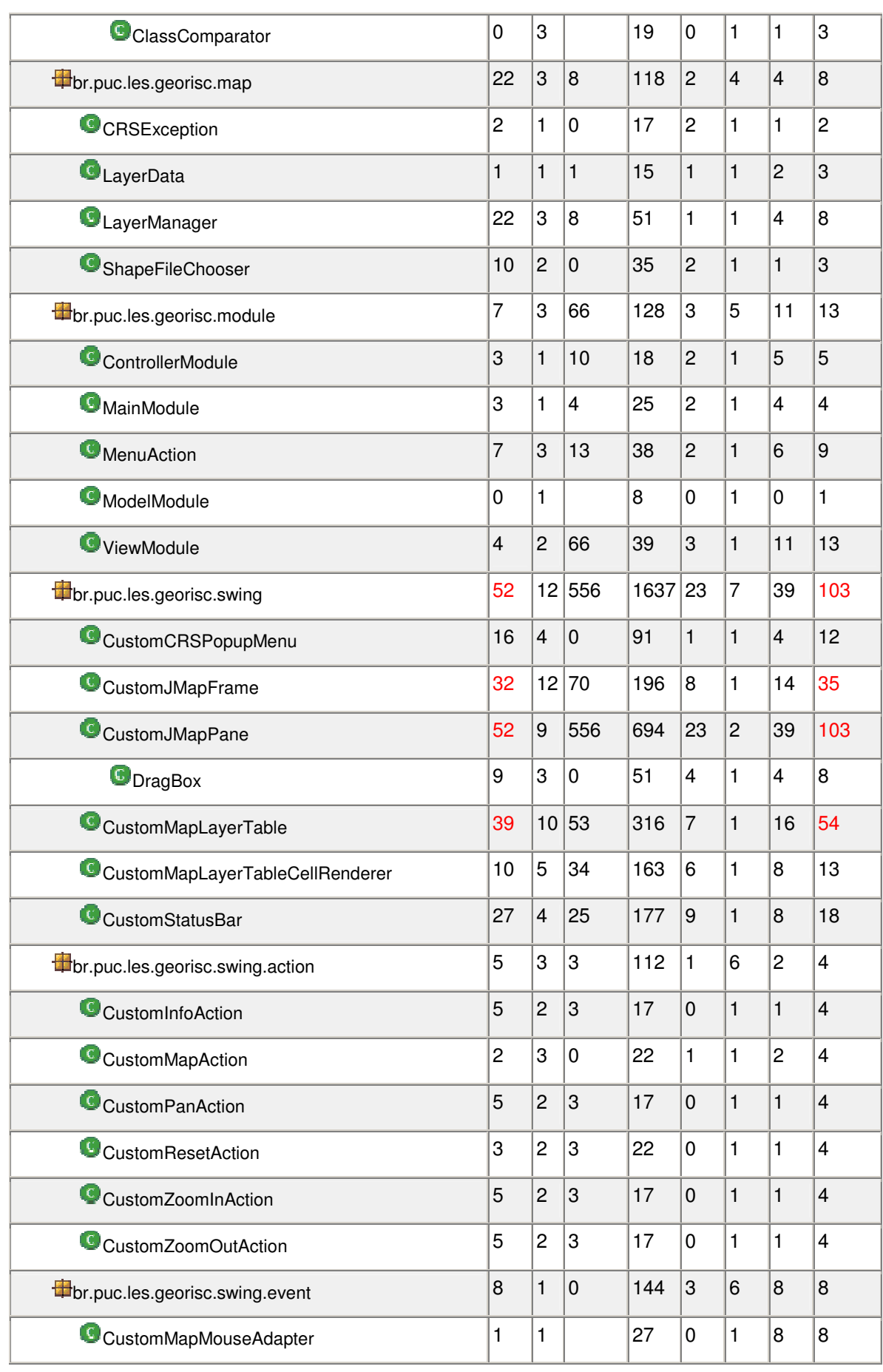

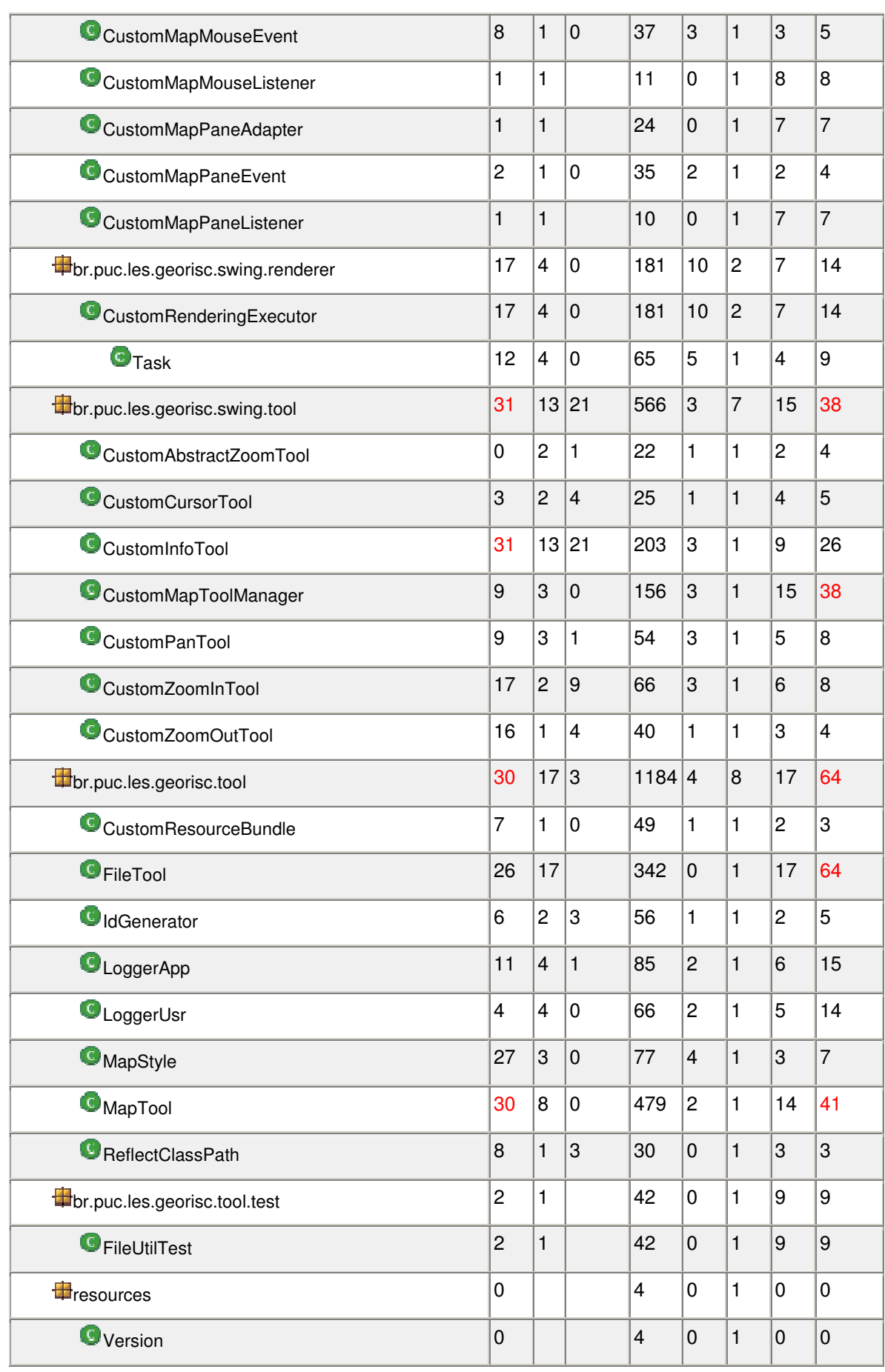

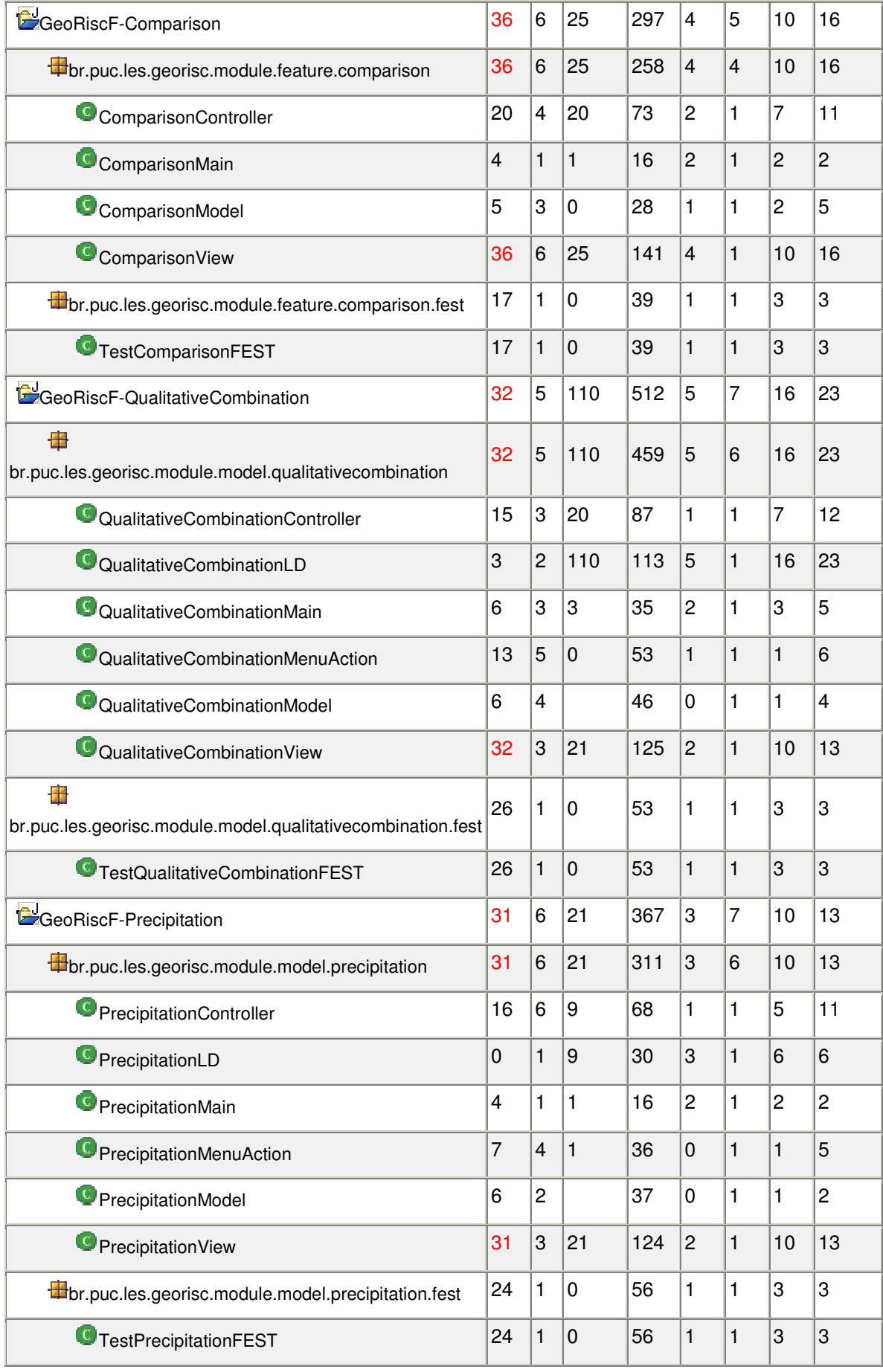

![](_page_22_Picture_501.jpeg)

![](_page_23_Picture_495.jpeg)

# **11.2.Implementação OA**

![](_page_23_Picture_496.jpeg)

![](_page_24_Picture_528.jpeg)

![](_page_25_Picture_520.jpeg)

![](_page_26_Picture_518.jpeg)

![](_page_27_Picture_506.jpeg)

![](_page_28_Picture_512.jpeg)

![](_page_29_Picture_270.jpeg)